## PLANNING AND SELF STUDY

## **Adding Results**

To add results to your existing plan, you must first go to the appropriate plan. You can access a plan in two ways. First, you can select the "Organization Management" button, select your program, and find the active plan under the "In Progress" tab.

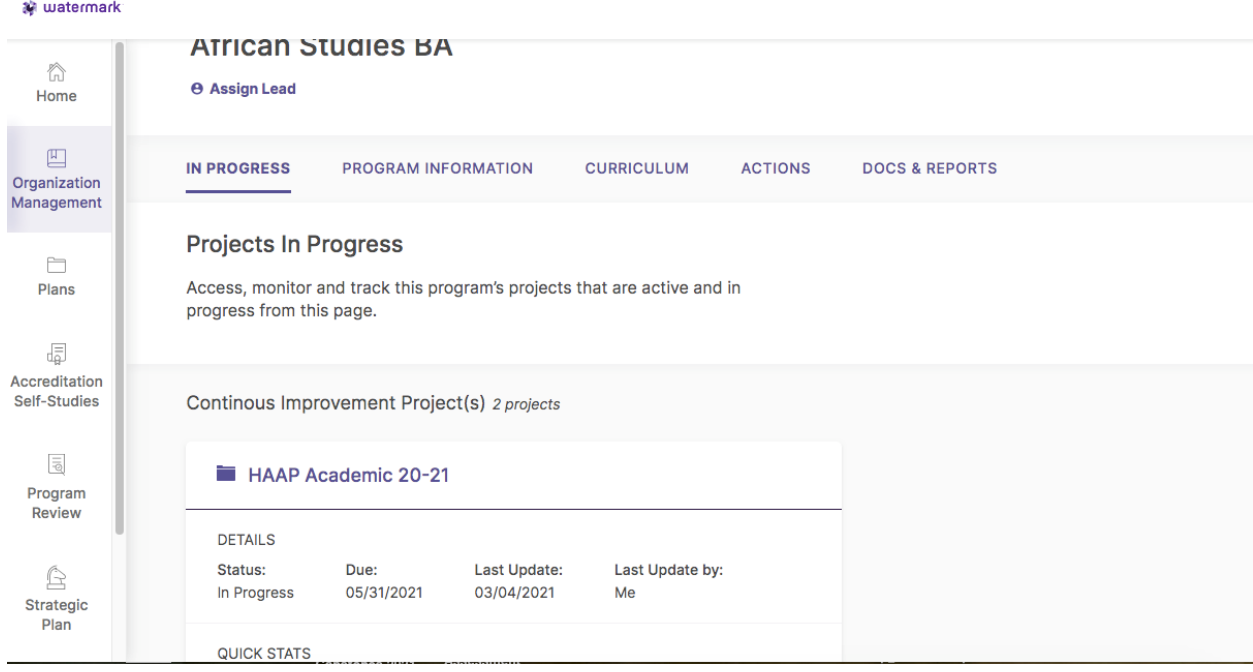

Alternatively, you can select the "Plan" button on the left of the screen, select the appropriate cycle, and select the program by clicking on the program name.

Either path will take you to the cycle's plan, seen below.

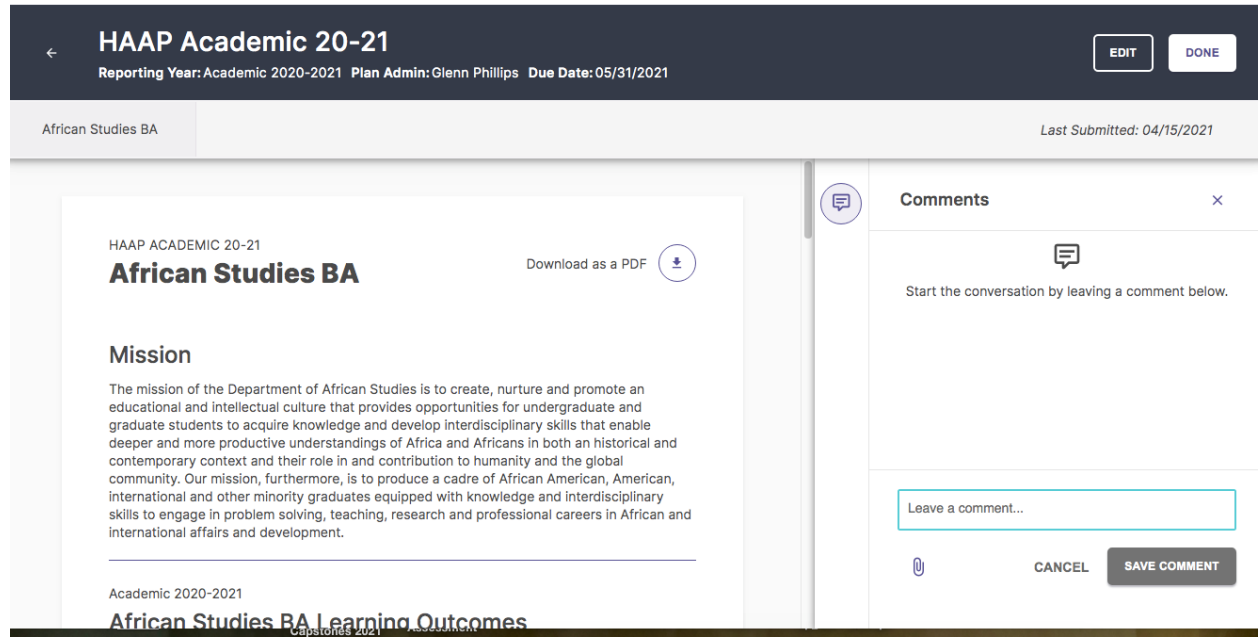

The main page will show you the mission, student learning outcomes, and mapped measures.

If you would like to print the plan, you can do so by selecting the "Download as a PDF" icon.

By selecting the "Edit" button at the top right, you will be able to add results. Once you select "Edit," you will see the following.

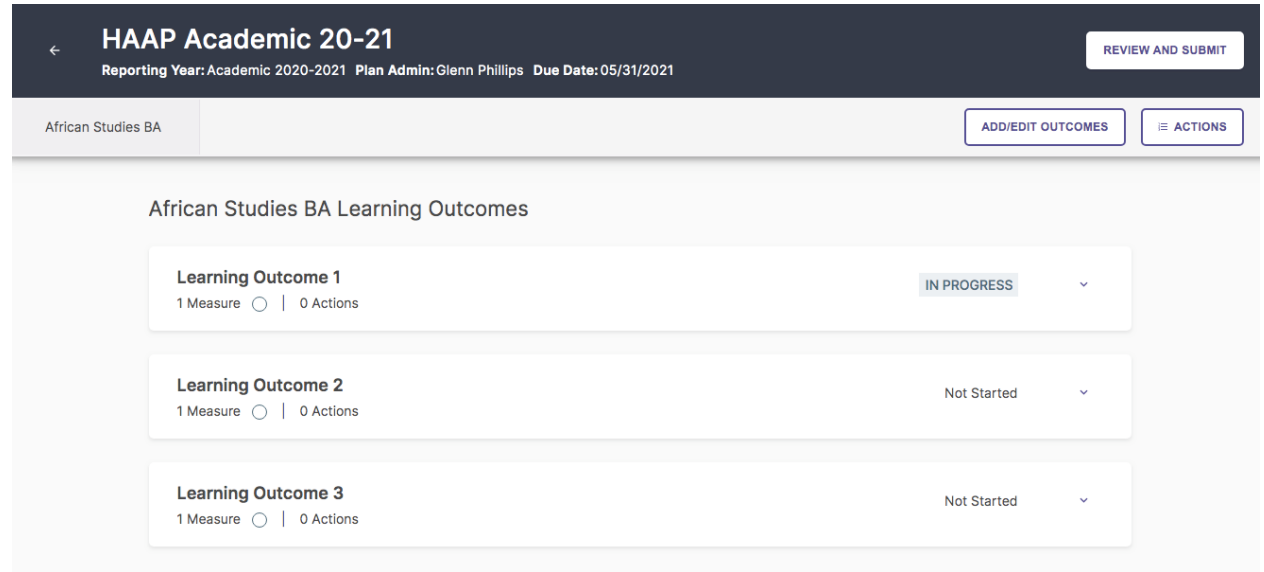

Clicking the downward arrow next to each outcome will reveal the measure for which you will enter results.

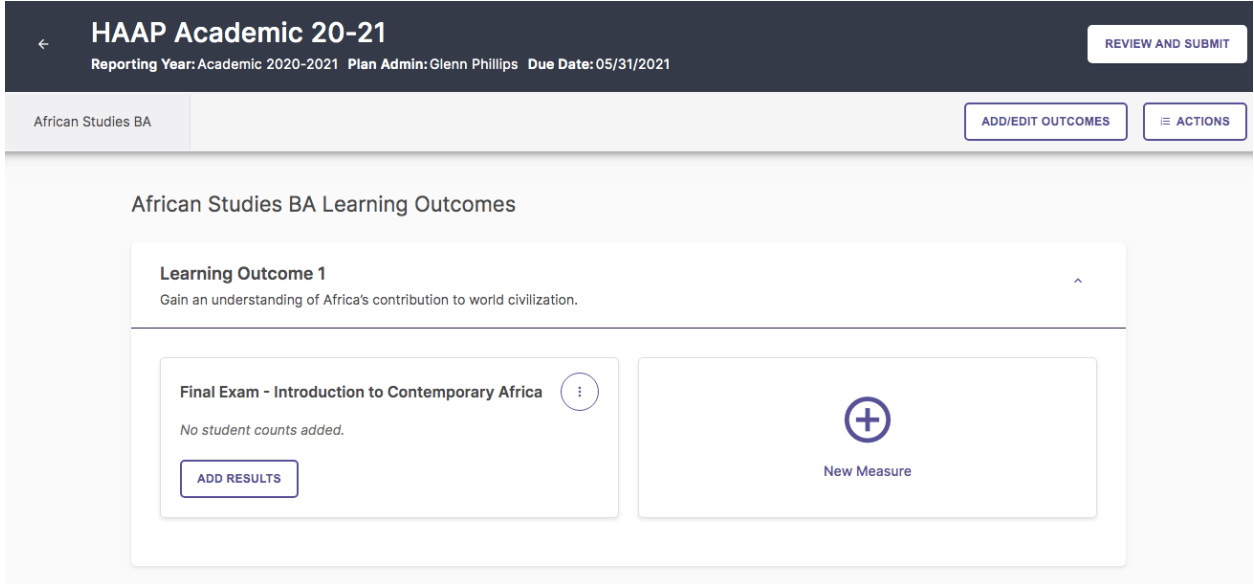

To add results, simply click on the "Add Results" button.

Results can be added as an uploaded file, an entered count, or downloaded from Blackboard if the artifact was assessed using a rubric.

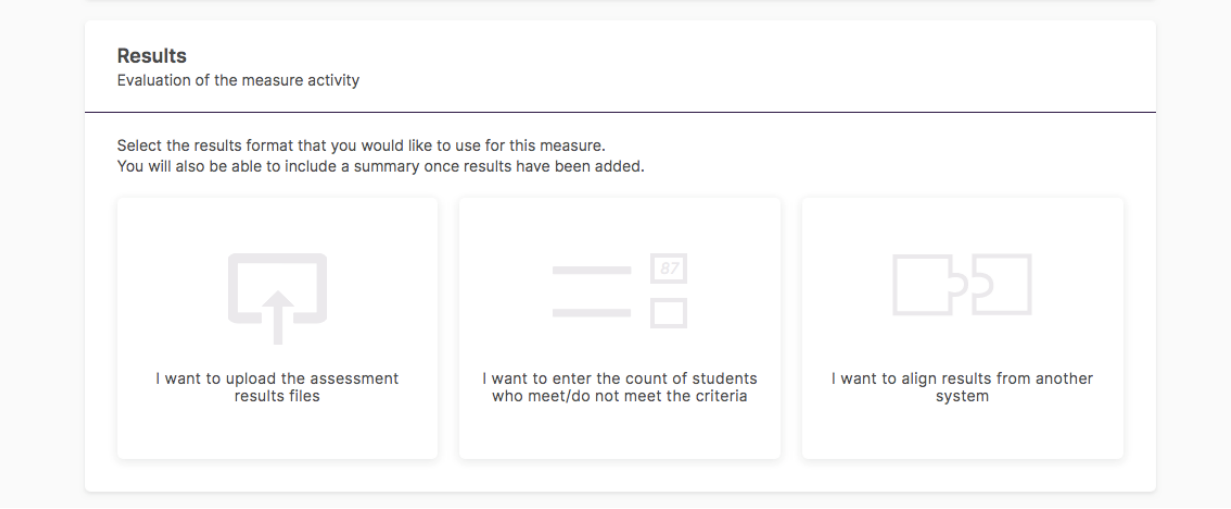

We suggest using the first or second option. After entering or uploading results, you can select the measure status (met or not met) and add an analysis.

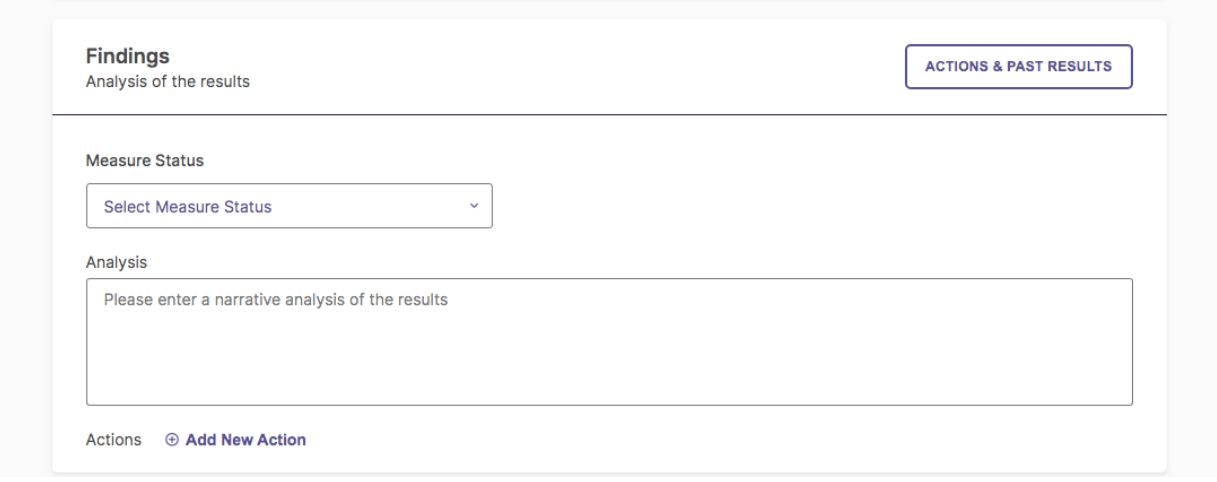

As a final step, you should add an action by selecting the "Add New Action" choice. An action is what you plan to do now that you know the results of your assessment. After selecting "Add New Action," you will see the following on the right side of the screen.

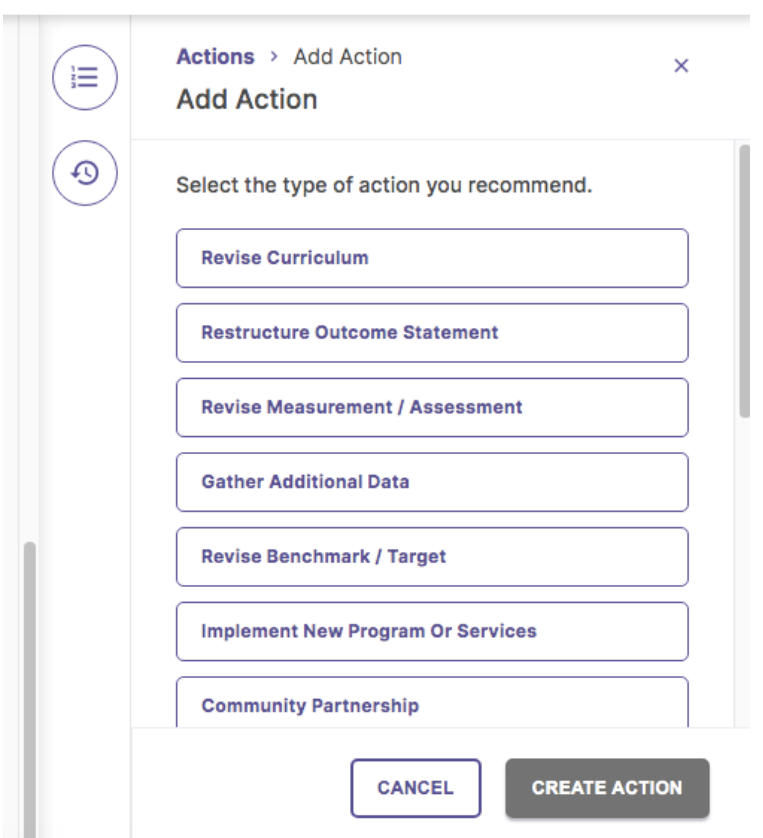

You can select one of the action types or scroll down to select "Other." Once the action is chosen, you can add an action Description and a Recommended Due Date.

You are free to add multiple actions for one measure.

Once you are done, select "Save and Close" and complete the same process for other measures. Once results and actions have been completed for all measures, you can review and submit your plan.

## **Changing a Measure**

If you are interested in changing a measure, you can go back to the main page for your measures and edit the measure by selecting the three vertical dots beside the measure. You can click on the "Measure Details" and then click on the edit (pencil) icon to edit the measure.

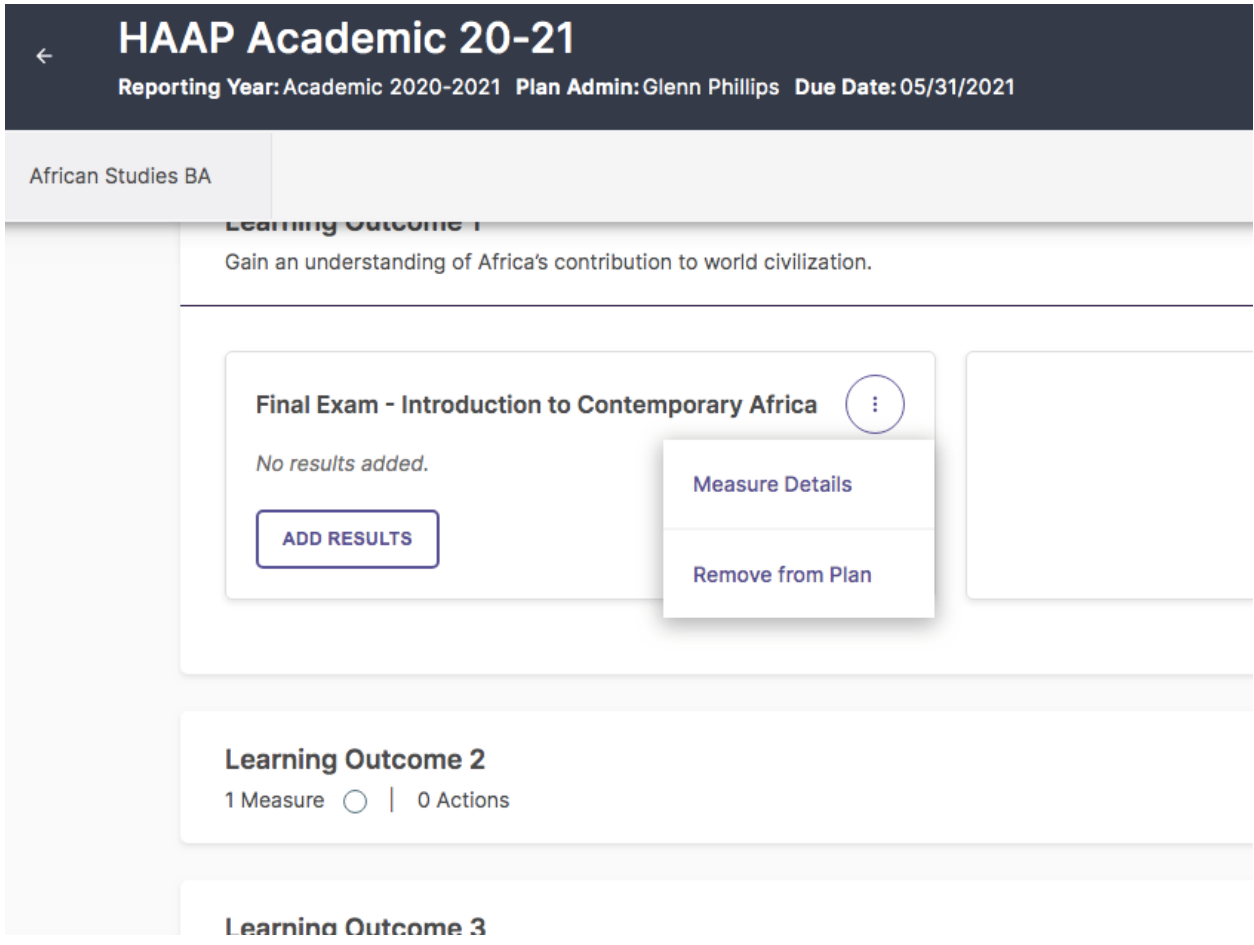

You are also free to add a completely new measure and delete an older one. Please reach out to IRA a[t assessment@howard.edu](mailto:assessment@howard.edu) if you would like to do this.